### Welcome to Envoy Desks

Envoy Desks makes it easy to book a desk for the day or in advance, right from your phone.

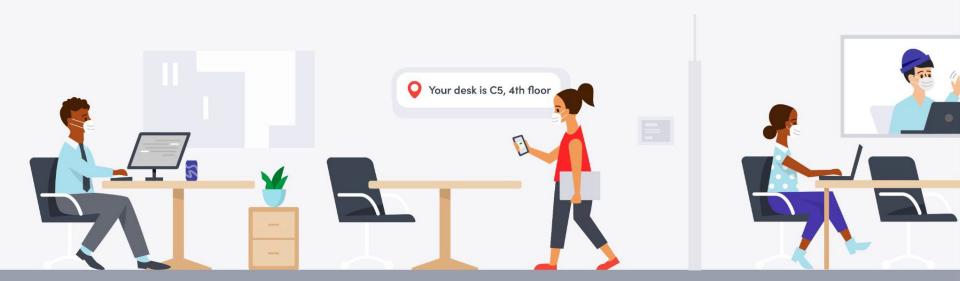

If this is your first time using Envoy, start by downloading the Envoy app

- Scan one of these QR codes
- Sign up using your work email

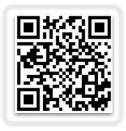

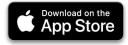

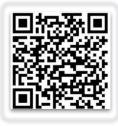

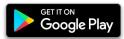

#### Register and Sign in

- Open your Envoy app.
- First tap Reserve & Check in to complete your health questionnaire or Get Started if you're already scheduled for the day.
- Note we have now combined the action of registering and signing-in into a 1 click process.
- After completing the questionnaire the app will automatically sign you into the workplace and check into your desk. The Home tab will display a View Desk card afterwards.

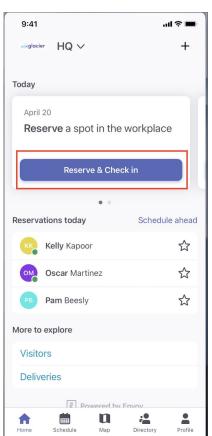

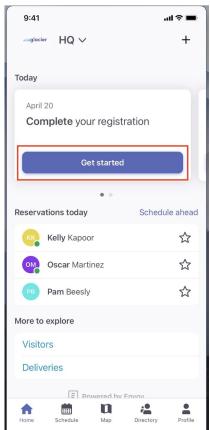

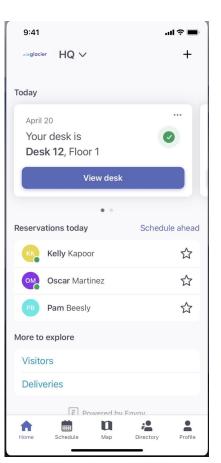

#### Booking in advance: Schedule multiple days at once

- Tap Schedule then Select Multiple.
- Select the various dates you want to book on the calendar.
- Click **Schedule** at the bottom to book more than one day at a time.
- Usually the same desk is chosen for each of the days you have scheduled to come into the office. (based on availability)

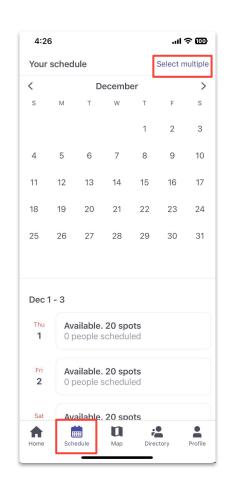

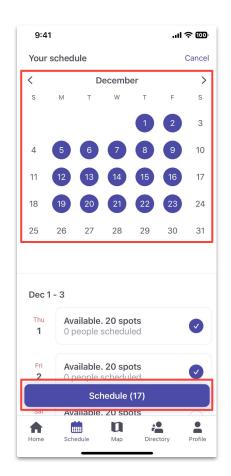

### Desk booking by the hour

- If you only need a desk for part of the day, you can book by the hour.
- Tap **Schedule** then select a date.
- Toggle off All Day.
- Tap All Day next to Reservation time and select a start and end time.
- Tap Schedule and your desk will be reserved for the hours you selected.

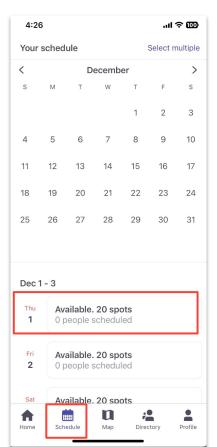

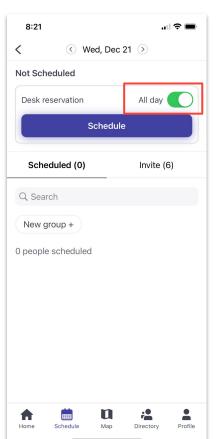

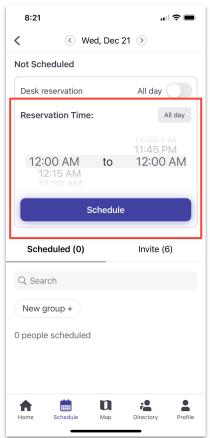

#### Viewing your desk

- You'll see your desk on the Home tab anytime you open the Envoy Mobile app.
- Tap View Desk and this will lead you to the desk map displaying your spot on the map along with desk details.

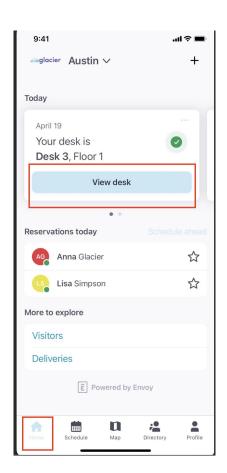

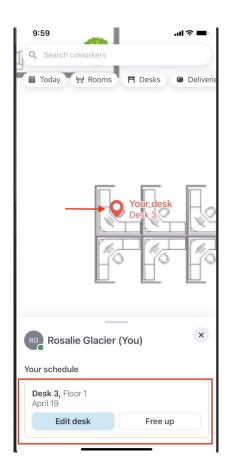

#### Changing your desk

- If you prefer a different desk, you can easily change your desk within the Envoy app.
- From the Home tab, simply click View Desk > Edit Desk and choose from any other available desk within the interactive map.
- Select your new desk, make sure the details are correct and then tap
  Confirm.

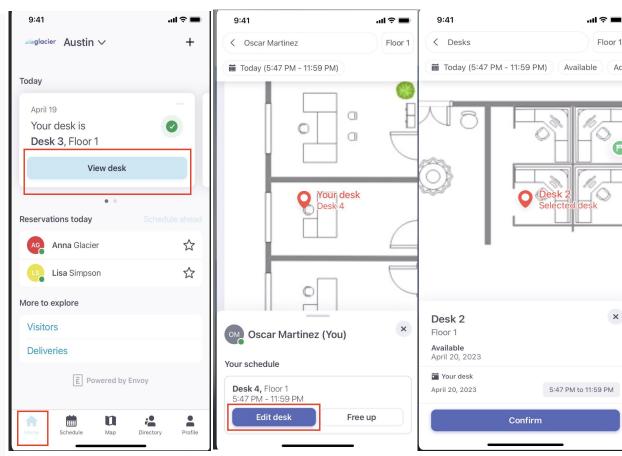

# Freeing up your desk and signing out for the day

- When you are ready to free up your desk, go to the Home tab and select the ellipsis on the View Desk card, and choose Release Desk.
- To sign out for the day, select the ellipsis on the View Desk card under the Home tab and click End Reservation.

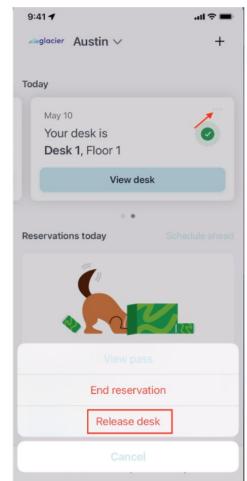

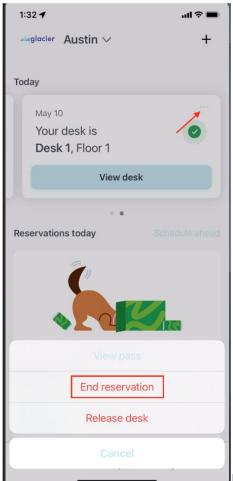

## Want to sit nearby a co-worker or see them on the map?

- Under the Map tab, you can scroll around on the map to see where your coworkers are sitting.
- Tap an employee's name and choose to Sit nearby or tap the Star to favorite that coworker.
- Under the **Directory** tab you can see a list of your coworkers or create workplace groups.

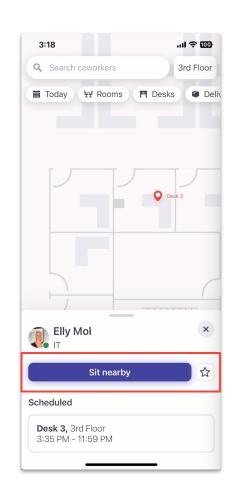

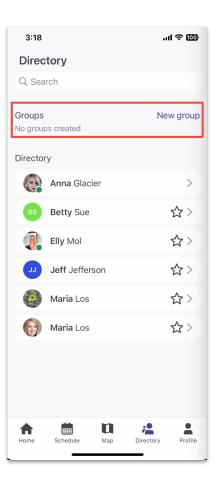

### Coordinate your schedule and invite coworkers

- Tap on **Schedule** then pick a date from the list or calendar to see who else is planning to work on-site that same day.
- Invite a teammate to join you on days you plan to work on-site to collaborate.

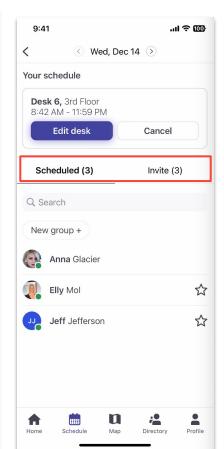

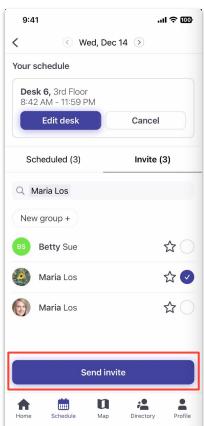

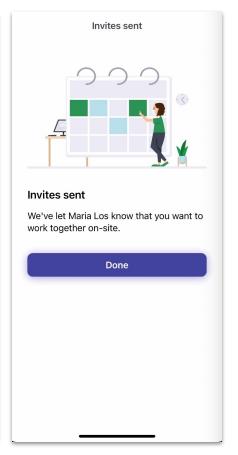

## Create groups and view employee schedules

- Under the Directory, tap New Group and add coworkers to quickly know if your team is coming into the workplace and where you can sit together.
- Tap an employee's name to see more details including their schedule.

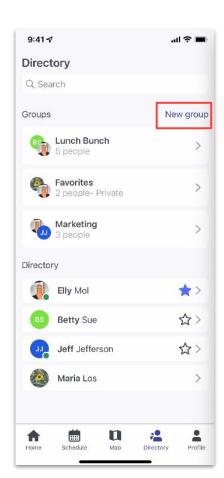

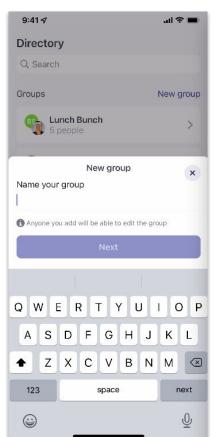

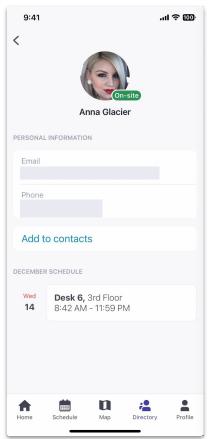